# Mercer Island High School

9100 SE 42nd Street Mercer Island, Washington 98040-4199 (206) 236-3345 • FAX (206) 236-3358

*Nick Wold, Principal Lisa Deen, Associate Principal Erica Hill, Associate Principal*

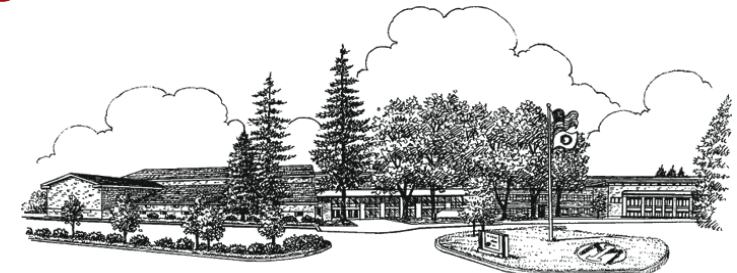

June 2023

MIHS Parents and Students:

The athletic department is transitioning to Final Forms for athletic sports registration (only). Each Family will need to create a new user id within Final Forms to register for sports. Link to step-by-step directions for setting up you Final Forms account can be found here:

**Key dates for Registrations: Allsports open June 26th**

**Football Registration closes August 10th; first day of Football is August 16th**

**Fall Cut sports, Registration closes: August 18th;**

**Winter Cut Sports Registration closes: November 9th**

**Spring Cut Sports Registration closes: Feb 22nd, 2024**

Sports fee payments will still be made through our online payment system[: https://wa](https://wa-mercerisland.intouchreceipting.com/)[mercerisland.intouchreceipting.com/](https://wa-mercerisland.intouchreceipting.com/)

## **\*\* PLEASE NOTE SPORTS PAYMENTS FOR THE 2023-2024 SCHOOL YEAR WILL NOT OPEN UNTIL AUGUST 1ST 2023. Sports payments will open only by season.**

The athletic office closes June 30<sup>th</sup> 2023 for the summer. It will reopen July 27<sup>th</sup>.

If you have any questions or needs assistances with the new registration process, please contact Becky in the athletic office . Email: [becky.lemaster@mercerislandschools.org](mailto:becky.lemaster@mercerislandschools.org) ; or phone 206-230-6345

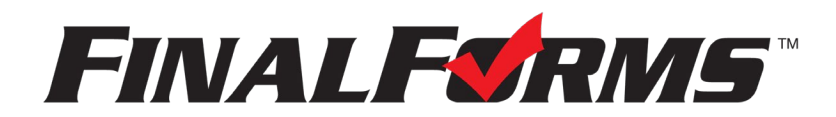

# **FinalForms**

## **Parent registration**

## **How do I sign up?**

- 1. Go to: [https://mercerisland-](https://mercerisland-wa.finalforms.com/)wa.finalforms.com/
- 2. Locate the parent icon and click **NEW ACCOUNT** below.

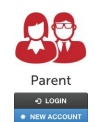

3. Type your YOUR NAME, DATE OF BIRTH, and EMAIL. Next, click **REGISTER**.

*NOTE: You will receive an email within 2 minutes prompting you to confirm and complete your registration.*  If you do not receive an email, then check your spam folder. If you still can not locate the FinalForms email, *then email [support@finalforms.com](mailto:support@finalforms.com) informing our team of the issue.*

4. Check your email for an **ACCOUNT CONFIRMATION EMAIL** from the FinalForms Mailman. Once received and opened, click **CONFIRM YOUR ACCOUNT** in the email text.

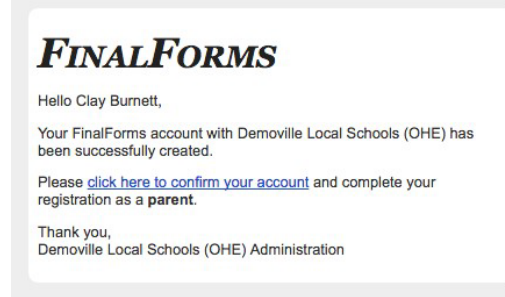

- 5. Create your new FinalForms password. Next, click **CONFIRM ACCOUNT**.
- 6. Click **REGISTER STUDENT** for your first child.

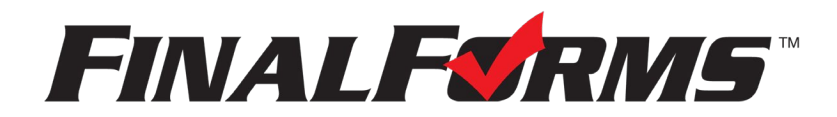

## **FinalForms**

## **Registering a student**

### **What information will I need?**

Basic medical history and health information. Insurance company and policy number. Doctor, dentist, and medical specialist contact information. Hospital preference and contact information.

#### **How do I register my first student?**

*IMPORTANT: If you followed the steps on the previous page, you may Jump to Step number 3.*

- 1. Go to: [https://mercerisland-](https://mercerisland-wa.finalforms.com/)wa.finalforms.com/
- 2. Click **LOGIN** under the Parent Icon.

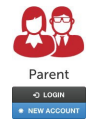

- 3. Locate and click the **ADD STUDENT** button.
- 4. Type in the **LEGAL NAME** and other required information. Then, click **CREATE STUDENT**.
- 5. **If your student plans to participate in a sport, activity, or club**, then click the checkbox for each. Then, click **UPDATE** after making your selection. Selections may be changed until the registration deadline.
- 6. Complete each form and sign your full name *(i.e. 'Jonathan Smith')* in the parent signature field on each page. After signing each, click **SUBMIT FORM** and move on to the next form.

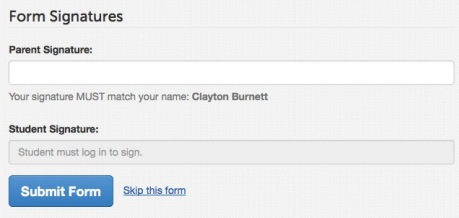

7. When all forms are complete, you will see a 'Forms Finished' message.

IMPORTANT: If required by your district, an email will automatically be sent to the email address that you *provided for your student that will prompt your student to sign required forms.*

#### **How do I register additional students?**

Click **MY STUDENTS**. Then, repeat steps number 3 through number 7 for each additional student.

### **How do I update information?**

Login at any time and click **UPDATE FORMS** to update information for any student.